# MCAP Government & LS MISA

KIOSK INSTALLATION GUIDE

cognia

Cognia is a registered trademark of Cognia, Inc. The Cognia logo is a trademark of Cognia, Inc. All rights reserved.

© 2024 eMetric, LLC. This document, including all attachments, contains the proprietary and confidential information of eMetric. It is not to be distributed to any party without the explicit written consent of eMetric.

iTester is a trademark of eMetric LLC.

#### Version Control

| Version | Date      | Author  | Change Description                            |
|---------|-----------|---------|-----------------------------------------------|
| 1.0     | 8/21/2023 | eMetric | Created support documentation per 2023-2024   |
|         |           |         | requirements discussion with Cognia and MSDE. |
| 1.1     | 4/12/2024 | eMetric | Updated Chromebook Application Installation   |
|         |           |         | section with Google Admin changes and added a |
|         |           |         | note regarding Site Readiness for iPads.      |

### TABLE OF CONTENTS

| INTRODUCTION                                             | 5  |
|----------------------------------------------------------|----|
| TECHNICAL SUPPORT                                        | 5  |
| TESTING ENVIRONMENT                                      | 5  |
| OVERVIEW                                                 | 5  |
| PROCESS                                                  | 6  |
| TESTING ENVIRONMENT SETUP                                | 7  |
| NETWORK CONNECTIVITY                                     | 7  |
| BANDWIDTH                                                | 8  |
| THIN-CLIENT ENVIRONMENTS                                 | 8  |
| MONITOR SETTINGS                                         | 9  |
| DEFAULT VOICE SETTINGS FOR TEXT-TO-SPEECH ACCOMMODATIONS | 9  |
| DISABLE TOUCH SETTINGS FOR THIRD-PARTY SOFTWARE          | 9  |
| MCAP GOVERNMENT & LS MISA KIOSK INSTALLATION             |    |
| WINDOWS <sup>®</sup> OS                                  |    |
| Step 1: Set up your school testing environment           |    |
| Step 2: Download the MCAP Government and LS MISA Kiosk   |    |
| Step 3: Install the downloaded Kiosk                     |    |
| WINDOWS <sup>®</sup> MSI PACKAGE SCRIPTED INSTALLATION   |    |
| Script Examples                                          |    |
| WINDOWS® MSI PACKAGE INSTALLATION VIA GROUP POLICY       |    |
| WINDOWS® NETWORK KIOSK INSTALLATION                      |    |
| MAC OS <sup>®</sup>                                      |    |
| Step 1: Set up your school testing environment           |    |
| Step 2: Download the MCAP Government and LS MISA Kiosk   |    |
| Step 3: Install the downloaded Kiosk                     |    |
| LINUX®                                                   |    |
| Step 1: Set up your school testing environment           | 22 |
| Step 2: Download the MCAP Government and LS MISA Kiosk   |    |
| Step 3: Install the downloaded kiosk                     |    |
| IPAD APPLICATION INSTALLATION                            |    |
| DOWNLOAD THE ITESTER APP FROM THE APPLE APP STORE        |    |
| Automatic Assessment Configuration                       |    |
| CHROMEBOOK <sup>™</sup> APPLICATION INSTALLATION         |    |

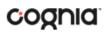

| MANAGED CHROMEBOOKS <sup>TM</sup>                                                |    |
|----------------------------------------------------------------------------------|----|
| SITE READINESS TESTING AND SITE CERTIFICATION                                    | 37 |
| PURPOSE                                                                          |    |
| SITE READINESS TESTING                                                           |    |
| Step 1: Find the Site Readiness account information                              | 37 |
| Step 2: Authenticate every device or device configuration to be used for testing |    |
| SITE CERTIFICATION                                                               |    |

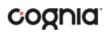

### INTRODUCTION

This document is intended for technology personnel responsible for setting up the MCAP Government and LS MISA online-testing environments in participating LEAs and schools.

There are two components of the MCAP Government and LS MISA Assessments online testing system: the **MCAP Government and LS MISA Portal**, used by school and LEA administrators, and the **MCAP Government and LS MISA Kiosk**, used by students for testing. This document contains instructions for installing the MCAP Government and LS MISA Kiosk and conducting site readiness testing on devices used for online testing.

For more information on working with the MCAP Government and LS MISA Portal, see the *MCAP Government and LS MISA Portal User Guide*, which is available on the MCAP Government and LS MISA Help & Support page: <u>https://maryland.onlinehelp.cognia.org</u>.

#### **TECHNICAL SUPPORT**

If you experience any difficulty downloading or installing the kiosk, contact Cognia Technical Support at <u>LSMISA.GovHelpDesk@cognia.org</u> or (877) 676-6722.

| For questions about the test administration or other technical information | Cognia Service Desk<br>Toll free: 1 (866) 207-8804<br>Email: <u>LSMISA.GovHelpDesk@cognia.org</u> |
|----------------------------------------------------------------------------|---------------------------------------------------------------------------------------------------|
| For questions or information regarding                                     | Maryland State Department of Education                                                            |
| MCAP Government and LS MISA policy and                                     | Division of Curriculum, Accountability, and Assessment                                            |
| testing procedures                                                         | Phone: (410) 767-0083                                                                             |

#### **TESTING ENVIRONMENT**

#### OVERVIEW

The MCAP Government and LS MISA Kiosk refers to the student interface used for online testing. The kiosk is a cross-platform, rich internet application that employs the industry's highest standard in security, reliability, and usability for high-stakes assessment. The kiosk runs seamlessly on Windows<sup>®</sup>, Mac<sup>®</sup> and Linux<sup>®</sup> operating systems, iPad<sup>®</sup> tablets; with and without external keyboards, and Chromebook<sup>™</sup> notebook computers.

**Note**: The MCAP Government and LS MISA Kiosk is a version of the iTester<sup>™</sup> student testing kiosk application that has been tailored for MCAP Government and LS MISA Assessments. Some technical documentation may refer to the MCAP Government and LS MISA Kiosk as iTester.

Information on using third party accessibility or accommodations software with the student test interface can be found in the Testing with Third Party Assistive Technology Guide <a href="https://maryland.onlinehelp.cognia.org">https://maryland.onlinehelp.cognia.org</a>

#### PROCESS

The testing environment for a school is installed and set up by a Technology Coordinator (TC), or a Local Accountability Coordinator (LAC) or School Test Coordinator (STC) acting as a TC.

After your LAC or STC has set up your TC account, you will receive your user account information via email. If you have not received your account information with your login credentials, contact your LAC or STC.

To install and set up the kiosks for your school:

1. Review the Technology Guidelines to ensure that you have the correct equipment for student testing.

https://maryland.onlinehelp.cognia.org

- 2. Configure your network to support student testing on the kiosk:
  - <u>Testing Environment Setup</u>
  - <u>Network Connectivity</u>
  - Bandwidth
  - <u>Thin-Client Environments</u>
  - Monitor Settings
  - Default Voice Settings for Text-to-Speech Accommodations
- 3. Download and install the appropriate kiosk to each student testing device:
  - <u>Windows</u>®
  - <u>macOS</u>®
  - <u>Linux®</u>
  - iPad application
  - <u>Chromebook application</u>
- 4. Complete the <u>Site Readiness tests</u>, which perform a system check and provide a testing simulation scenario for each device or device configuration.

To ensure that the testing environment is ready for students on time, we recommend that you run the Site Readiness tests directly after installing the test device kiosks.

5. When all of the configurations to be used for student testing are ready, <u>certify that your site</u> is ready for student testing.

For installation instructions for the optional caching module, iTester TestMonitor, please refer to the *iTester TestMonitor Installation Guide* located on the MCAP Government and LS MISA Help and Support Site:

https://maryland.onlinehelp.cognia.org

#### TESTING ENVIRONMENT SETUP

The Kiosk can be installed on the network or on an individual student testing device. The advantages and disadvantages for each are listed in the table below. We recommend a local installation to avoid network connection issues.

|               | Individual Device<br>Installation | Network installation                                                                                                    |
|---------------|-----------------------------------|----------------------------------------------------------------------------------------------------|
| Advantages    | -                                 | Time spent on application installation and configuration would<br>be considerably less.<br>Centralized location for application updates and configuration.                                                                                                    |
| Disadvantages |                                   | Downloading the application from the network folder to the<br>test taker's testing device could introduce single point of failure<br>during application launch.<br>Initial application launch could be delayed depending on the<br>LAN traffic and bandwidth. |

#### NETWORK CONNECTIVITY

All student testing devices used for student testing should have access to the Internet and should be able to access the server using HTTP/HTTPS protocols on ports 80 and 443.

- 1. Whitelist the following sites on ports 80 and 443 in content filtering proxies or other locally used proxy software.
  - <u>https://lsmisagovportal.cognia.org</u>
  - <u>http://lsmisagovpracticetest.cognia.org</u>
  - fonts.googleapis.com/
  - themes.googleusercontent.com/
  - googleusercontent.com/
  - https://cognito-identity.us-west-2.amazonaws.com
  - <u>https://cognito-identity.us-east-1.amazonaws.com</u>
  - <u>https://eventsapi.emetric.net/mdprod/router</u>
  - app.getsentry.com
  - dc.services.visualstudio.com
  - az416426.vo.msecnd.net

**Note**: It is critical that LEAs and schools using web content filters perform site readiness testing to confirm the Student Interface Test content can be downloaded to student kiosk clients without any issue.

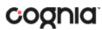

- 2. If you are working with sandboxing applications (such as Faronics Deep Freeze<sup>™</sup>), do one of the following while installing the kiosk:
  - Choose network folder location for local caching.
  - Make sure the default location, such as C:\Users\*user*\AppData\Local\eMetric (%localappdata%/emetric) and its contents are not deleted by these applications.

**Note**: Student-testing data, including encrypted responses, will be saved to the indicated location only if the network connection or Internet connection is lost during the test. Students will be able to continue testing without interruption, but their testing data will be saved in the indicated folder.

- 3. School with low internet bandwidth:
  - We recommend that schools with an Internet download speed of less than 1.5 Mbps or less than 256 Kbps stagger students starting the test.

#### BANDWIDTH

The ability of a school's network to support a given volume of on-line testers is a function of the available bandwidth between the student's test device and the data center serving the test content, the number of students who will be downloading tests, and size of the test content. The <u>Site Readiness</u> test's Connection Capacity test will measure the bandwidth between a student's test device and the data center and determine the volume of tests that can be downloaded simultaneously. Use the results of this test to gauge the impact your bandwidth will have on testers.

#### THIN-CLIENT ENVIRONMENTS

When using thin-client environments, such as Terminal Services, Citrix<sup>®</sup>, or LTSP<sup>®</sup>, make sure that there is enough memory, CPU, and bandwidth on the server to accommodate multiple student test sessions. The application requires a minimum of 80 MB of memory per client session and performance can vary depending on the size and type of the test. Allowing multiple sessions on an improperly sized thin-client environment will lead to poor performance.

Additionally, schools using thing-clients need to be cautious when there is 1 GB or less of physical memory on the student testing device. In this case, we highly recommend that you use a local installation. As a rule, if you can use Chrome<sup>™</sup> browser to access web-based email or web-based streaming services on all student testing devices simultaneously, then testing should go well.

In thin-client environments, the accounts students use to log in to the student testing devices must be unique for each student. Also, each account must have its own dedicated user profile.

**Note**: If kiosk in your thin-client deployment experience performance issues, such as graphics not rendering, fuzzy screens, or screen flickering, we recommend disabling or adjusting the hardware graphics acceleration.

For assistance, contact Cognia Service Desk at <u>LSMISA.GovHelpDesk@cognia.org</u> or (866) 207-8804.

#### MONITOR SETTINGS

Ensure that all monitors used for testing are set to the default color settings. If a student requires a zoom accessibility feature, review the recommended screen resolutions in the table below:

| Required Zoom Level<br>for Student | Recommended<br>Screen Resolution |
|------------------------------------|----------------------------------|
| 100% (No Zoom)                     | 1024 x 768 (or higher)           |
| 150%                               | 1920 x 1080 (or higher)          |
| 200%                               | 1920 x 1080 (or higher)          |
| 300%                               | 1920 x 1080 (or higher)          |

**Note**: These are only recommended screen resolutions. Use the screen resolution you feel the student would be most comfortable with. The student or proctor may set the zoom level within the Kiosk when the student logs in using his or her unique username and password at the time of testing.

#### DEFAULT VOICE SETTINGS FOR TEXT-TO-SPEECH ACCOMMODATIONS

The voice used by the student testing kiosk for text-to-speech is the voice set as the default on the device the student is using for testing. Ensure that the desired voice is set as the default for the operating system installed on the device.

To update the default voice for Windows<sup>®</sup> 10 & 11:

- 1. Click the **Windows**<sup>®</sup> button.
- 2. Click Settings.
- 3. Click **Time & Language**.
- 4. Click **Speech** under the Time & Language menu on the left side of the screen.
- 5. Select the voice you want to use in the **Voice Selection** box.

To update the default voice for macOS<sup>®</sup> 11.6 & 12.6:

- 1. Click System Preferences.
- 2. Click Accessibility.
- 3. Click Spoken Content.
- 4. Click the voice you want to use in the **System Voice** box.

#### DISABLE TOUCH SETTINGS FOR THIRD-PARTY SOFTWARE

The sketch tool is not available if third-party software with touch settings is installed on the student device. Please see the third-party software help guide for steps to disable touch settings.

### MCAP GOVERNMENT & LS MISA KIOSK INSTALLATION

#### WINDOWS® OS

Follow the steps below to install the kiosk on all student testing devices running Windows<sup>®</sup>.

Step 1: Set up your school testing environment

Review <u>Testing Environment</u> in detail.

Step 2: Download the MCAP Government and LS MISA Kiosk

After your Local Accountability Coordinator (LAC) sets up your Technology Coordinator (TC) account, you will receive your user account information via email.

**Note**: If you do not have a dedicated TC, a LAC or STC can complete all TC tasking using their LAC or STC account. Ensure you have the correct administrative rights to make changes to student testing devices.

When you have your login credentials, you are ready to download the MCAP Government and LS MISA Kiosk:

- 1. Go to the MCAP Government and LS MISA Portal at <u>https://lsmisagovportal.cognia.org</u> and log in with your username and password.
- 2. On the portal home page, click **Administration**. The Administration home page appears.
- 3. Click Student Kiosk for Windows<sup>®</sup>. You will see a Download progress bar at the bottom of the page.

| DUCATIC                                      |                     |                                                                   |                     |                               |                |                       | Pre-ID Management           |                           |                    |   |
|----------------------------------------------|---------------------|-------------------------------------------------------------------|---------------------|-------------------------------|----------------|-----------------------|-----------------------------|---------------------------|--------------------|---|
| Home                                         |                     |                                                                   |                     |                               |                |                       |                             | A kharper Admin           | Help & Support     | ( |
| Information fo                               | Local Account       | ability C *                                                       |                     |                               |                |                       |                             |                           |                    |   |
| Welcome to the                               | MCAP Governm        | nent and LS MISA Por                                              | rtal. This site pro | ovides access to student in   | nformation an  | d test session detai  | s.                          |                           |                    |   |
| The new Wind                                 | ows, Mac, and L     | inux kiosks and iO                                                | S and Chromet       | oook apps will be availat     | le on Octobe   | r 24 and should be    | used for the 2022-2023 a    | issessments.              |                    |   |
|                                              |                     | will need to be dowr<br>ative rights to install                   |                     | talled utilizing the links in | the table belo | w. Apps for iPads ar  | nd Chromebooks will need    | to be downloaded from the | he appropriate app |   |
|                                              |                     |                                                                   |                     |                               |                |                       |                             |                           |                    |   |
| Windows                                      | Student Ki          | osk for Windows                                                   |                     |                               |                |                       |                             |                           |                    |   |
| Mac                                          | Student Ki          | osk for Mac                                                       |                     |                               |                |                       |                             |                           |                    |   |
|                                              |                     |                                                                   |                     |                               |                |                       |                             |                           |                    |   |
| Linux                                        | Student Ki          | osk for Linux                                                     |                     |                               |                |                       |                             |                           |                    |   |
|                                              |                     | osk for Linux<br>er TestMonitor is loca                           | ated in the table   | below.                        |                |                       |                             |                           |                    |   |
| The Windows ir                               | nstaller for iTeste |                                                                   | ated in the table   | below.                        |                |                       |                             |                           |                    |   |
| The Windows ir<br>Windows                    | TestMonite          | er TestMonitor is loca                                            |                     |                               | HelpDesk@co    | gnia.org or by callin | g toll-free 866-207-8804. T | he Cognia Service Desk is | available Monday   |   |
| The Windows ir<br>Windows<br>If you need ass | TestMonite          | er TestMonitor is loca<br>or for Windows<br>his site please conta |                     |                               | HelpDesk@co    | gnia.org or by callin | g toli-free 866-207-8804. T | he Cognia Service Desk is | available Monday   |   |

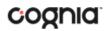

#### Step 3: Install the downloaded Kiosk

When the download completes:

1. Click the installation file in the Download bar at the lower-left corner of the Administration home page.

| Information f                                                  | School Testing Coordi *                                                                                                    |                                                              |                                 |                |                      |          |
|----------------------------------------------------------------|----------------------------------------------------------------------------------------------------|--------------------------------------------------------------|---------------------------------|----------------|----------------------|----------|
| Welcome to th                                                  | e MCAP Government and LS MISA Portal. Thi                                                                                                    | s site provides acc                                          | ess to student in               | nformation an  | d test session detai | ls.      |
| The new Wind                                                   | ows, macOS, and Linux kiosks and iPadO                                                                                                    | 5 and Chromeboo                                              | ok apps will be                 | available on G | October 24, 2022 a   | nd shoul |
|                                                                | e student kiosks will need to be downloaded<br>p store. You must have administrative rights                                                                                |                                                              |                                 | the table belo | w. Apps for iPads a  | nd Chrom |
| Windows                                                        | Student Kiosk for Windows                                                                                                    |                                                              |                                 |                |                      |          |
| macOS                                                          | Student Kiosk for MacOS                                                                                                    |                                                              |                                 |                |                      |          |
| Linux                                                          | Student Kiosk for Linux                                                                                                    |                                                              |                                 |                |                      |          |
|                                                                |                                                                                                    |                                                              |                                 | il-bla         | October 24, 2022     | and sho  |
| The Windows i                                                  | nstaller for TestMonitor is located in the tabl                                                                                                    | e below. <b>The new</b>                                      | installer will b                | e avallable or | 1 OCCODEI 24, 2022   | and sho  |
| The Windows i<br>Windows                                       | Test Monitor Installer                                                                                                    | e below. <b>The new</b>                                      | installer will b                | e avallable or | 1 OCCUBET 24, 2022   |          |
| Windows                                                        |                                                                                                    |                                                              |                                 | e avallable or | 1 OCCODEN 24, 2022   |          |
| Windows<br>The Cognia Ser                                      | Test Monitor Installer                                                                                                    | y from 6:00 AM to                                            | 8:00 PM EST.                    |                |                      |          |
| Windows<br>The Cognia Ser<br>If you need ass                   | Test Monitor Installer<br>vice Desk is available Monday through Frida                                                                                                    | y from 6:00 AM to<br>Cognia Service Des                      | 8:00 PM EST.<br>k at LSMISA.Gov | HelpDesk@co    |                      |          |
| Windows<br>The Cognia Ser<br>If you need ass<br>For User Guide | Test Monitor Installer<br>vice Desk is available Monday through Friday<br>istance utilizing this site please contact the C<br>s and other help and support materials visit | y from 6:00 AM to<br>Cognia Service Des<br>https://maryland. | 8:00 PM EST.<br>k at LSMISA.Gov | HelpDesk@co    |                      |          |
| Windows<br>The Cognia Ser<br>If you need ass                   | Test Monitor Installer<br>vice Desk is available Monday through Friday<br>istance utilizing this site please contact the C<br>s and other help and support materials visit | y from 6:00 AM to<br>Cognia Service Des<br>https://maryland. | 8:00 PM EST.<br>k at LSMISA.Gov | HelpDesk@co    |                      |          |

2. Read the instructions and then click **Next** to continue.

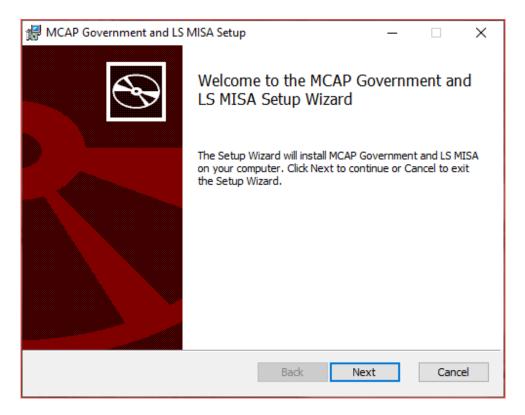

3. Read the End-User License Agreement and check I accept the terms in the License Agreement check box. Click Next to continue.

| MCAP Governmen                                                                                                    | t and LS MISA                                                                                             | Setup                                                                 |                                                                                   |                                                                                  | —                                                                   |                        | ×   |
|----------------------------------------------------------------------------------------------------|----------------------------------------------------------------------------------------------------|-----------------------------------------------------------------------|-----------------------------------------------------------------------------------|----------------------------------------------------------------------------------|---------------------------------------------------------------------|------------------------|-----|
| End-User License                                                                                                    | Agreement                                                                                                 |                                                                       |                                                                                   |                                                                                  |                                                                     |                        |     |
| Please read the fo                                                                                                    | lowing license a                                                                                          | greement                                                              | carefully                                                                         |                                                                                  |                                                                     |                        | Ś   |
|                                                                                                    |                                                                                                    |                                                                       |                                                                                   |                                                                                  |                                                                     |                        |     |
|                                                                                                    | END-USE                                                                                                   | R LICENS                                                              | SE AGREEM                                                                         | ENT                                                                              |                                                                     |                        | ^   |
| IMPORTANT PLEA<br>AGREEMENT CARE<br>INSTALLATION. TH<br>("EULA") is a lega<br>entity) and eMetr<br>which may include<br>materials, and "co<br>PRODUCT"). By in | FULLY BEFORE<br>his eMetric, LL<br>I agreement be<br>ic, for the eMe<br>de associated<br>online" or elect | CONTIN<br>C ("eMet<br>etween y<br>etric soft<br>software<br>tronic do | UING WITH<br>ric") End-U<br>ou (either a<br>tware produ<br>componer<br>ocumentati | I THIS PRC<br>ser Licens<br>an individ<br>uct(s) ider<br>nts, media<br>on ("SOFT | OGRAM<br>se Agreen<br>lual or a<br>ntified at<br>a, printed<br>WARE | nent<br>single<br>pove | ~   |
| ✓ I accept the term                                                                                                    | is in the License                                                                                         | Agreeme                                                               | nt                                                                                |                                                                                  |                                                                     |                        |     |
|                                                                                                    |                                                                                                    | -                                                                     |                                                                                   |                                                                                  |                                                                     |                        |     |
|                                                                                                    | Print                                                                                                    |                                                                       | Back                                                                              | Nex                                                                              | xt                                                                  | Can                    | cel |

4. Type the destination folder in the space provided and click **Next** to continue.

| 🕼 MCAP Government and LS MISA Setup                                                             | _     |     | ×    |
|-------------------------------------------------------------------------------------------------|-------|-----|------|
| Destination Folder<br>Click Next to install to the default folder or click Change to choose ano | ther. |     | Ð    |
| Install MCAP Government and LS MISA to:                                                         |       |     |      |
| C:\Program Files (x86)\eMetric\MCAP Government and LS MISA\<br>Change                           |       |     |      |
| Back Next                                                                                       |       | Car | ncel |

**Note**: You can choose to install the kiosk in a shared network folder or a local folder on the student testing device. We recommend a local installation to avoid network connection issues (see <u>Network Connectivity</u>).

5. Select the directory to store student responses and click **Next** to continue.

| d MCAP Government and LS MISA Setup                                     | _ |      | ×  |
|-------------------------------------------------------------------------|---|------|----|
| Response Storage Folder                                                 |   |      |    |
| Click Next to use the default folder or click Change to choose another. |   |      | 3  |
| Use the User Profile directory for response storage                     |   |      |    |
| Use a custom directory for response storage                             |   |      |    |
|                                                                         |   |      |    |
|                                                                         |   |      |    |
|                                                                         |   |      |    |
|                                                                         |   |      |    |
|                                                                         |   |      |    |
|                                                                         |   |      |    |
|                                                                         |   |      |    |
| Back Next                                                               |   | Cano | el |

• **Important**: This is the failover location for saving student responses in the event network connectivity is lost. Additionally, this folder must have the appropriate permissions to allow test takers to write data.

#### • Use the User Profile directory for caching

During kiosk installation, if you choose the default option to store the stored response files in the user profile, these files will have names like this format:

| 📙   📝 🔜 🖛   storage |                     |                                  |                            |      | - 0            | ×     |
|---------------------|---------------------|----------------------------------|----------------------------|------|----------------|-------|
| File Home Share V   | /iew                |                                  |                            |      |                | ~ 🥐   |
| ← → × ↑ 📙 → This PC | → Local Disk (C:) → | Users > kharper > AppData > Loca | I → eMetric → MD → storage |      | ✓ Ö Search sto | л , P |
|                     | ^                   | Name                             | Date modified              | Туре | Size           |       |
| 📌 Quick access      |                     | HBiTesterSync_2228189            | 11/20/2015 9:37 AM         | File | 1 KB           |       |
| Desktop             | *                   | iTesterSync_2228189              | 11/20/2015 9:37 AM         | File | 15 KB          |       |
| Documents           | *                   | testUserID_2228189               | 11/20/2015 9:37 AM         | File | 1 KB           |       |
| 🖶 Downloads         | *                   |                                  |                            |      |                |       |
| Pictures            | *                   |                                  |                            |      |                |       |

#### • Use a custom directory for caching

If you select **Save in the following directory**, you must manually enter the alternate path.

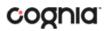

6. Confirm that you are ready to install the kiosk, and then click Install.

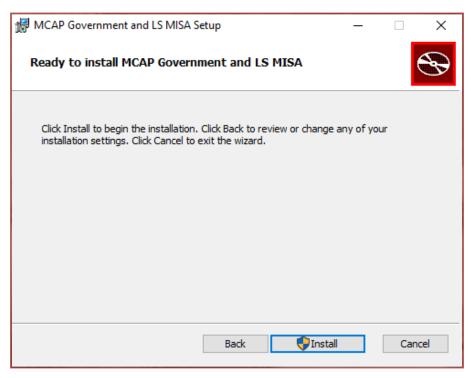

7. Click **Finish** to complete the installation.

| 😹 MCAP Government and LS | MISA Setup                                    | _          |         | ×   |
|--------------------------|-----------------------------------------------|------------|---------|-----|
| <b>S</b>                 | Completed the MCAP Go<br>LS MISA Setup Wizard | vernme     | ent and | I   |
|                          | Click the Finish button to exit the Se        | tup Wizard | l.      |     |
|                          |                                               |            |         | 715 |
|                          | Back Fini                                     | sh         | Canc    | el  |

When you are ready to test the kiosk installation for this configuration, see <u>Site Readiness Testing and</u> <u>Site Certification</u>.

#### WINDOWS<sup>®</sup> MSI PACKAGE SCRIPTED INSTALLATION

Network administrators can install the MCAP Government and LS MISA Kiosk via an installation script to be executed by an Admin account on the machine. The script can be written to run without any human interaction (quiet switch) and to install in the default directory (C:\Program Files) or any target directory of choice. Uninstalling the client can also be scripted.

Below are generic scripts that can be used for installation and uninstallation.

#### **Script Examples**

<Source> = Complete path to the HSA Kiosk MSI installation file, including .msi installation file name. Example: C:\Downloads\Maryland.msi

<Target> = Complete path to the location where kiosk should be installed other than the default location (C:\Program Files). Example: C:\ Maryland\Installation\_Dir

<APPDATALOCATION> = Complete path to the location for storing the cache and encrypted student responses created due to network interruptions. Example: D:\Cache.

Note: Ensure that this location is excluded from system restore software, like Deep Freeze.

#### Installation script

msiexec /I "<Source>" /quiet INSTALLDIR="<Target>" ITESTERAPPDATALOCATION="<APPDATALOCATION>" INSTALLLEVEL=2

Example: msiexec /I "C:\Downloads\Maryland.msi" /quiet INSTALLDIR="C:\ Maryland" ITESTERAPPDATALOCATION="D:\Cache" INSTALLLEVEL=2

**Warning:** If you do not specify ITESTERAPPDATALOCATION, then the Local Application Data folder located in the User Profile of the actively logged-in user will be used by default. If you do not specify INSTALLLEVEL=2, then the configuration required for setting the <APPDATALOCATION> will not be created.

#### Uninstallation script

msiexec /X "<Source>" /quiet

Example: msiexec /X "C:\Downloads\Maryland.msi" /quiet

#### WINDOWS<sup>®</sup> MSI PACKAGE INSTALLATION VIA GROUP POLICY

Network administrators can use Microsoft Active Directory Group Policy to distribute the MCAP Government and LS MISA Kiosk MSI package seamlessly to all client computers.

Follow the step-by-step instructions described in the following Knowledge Base article: <u>http://support.microsoft.com/kb/816102</u>.

**Note:** Default installation locations will be used when using Group Policy to distribute the MCAP Government and LS MISA Kiosk. This option will also not allow systematically specifying a network location for caching and storing encrypted student responses created due to network interruptions. The local Application Data folder located in the User Profile of the actively logged-in user will be used by default.

| WINDOWS <sup>®</sup> NETWORK KIOSK INSTALLATION |  |
|-------------------------------------------------|--|

To install the MCAP Government and LS MISA Kiosk on a network:

- 1. Complete the local kiosk installation listed above on the machine that will host the application.
- 2. Configure the stored response location to network share or leave as default during installation.
- 3. On the student testing devices create a shortcut to the application on the network. The shortcut created should point to MCAP Government and LS MISA.exe.
- 4. Ensure that users have read/write/modify access to stored response directory configured in Step 2.

MAC OS®

Follow the steps below to install the kiosk on all student-testing Mac devices.

Step 1: Set up your school testing environment

Review <u>Testing Environment</u> in detail.

Step 2: Download the MCAP Government and LS MISA Kiosk

After your Local Accountability Coordinator (LAC) sets up your Technology Coordinator (TC) account, you will receive your user account information via email.

**Note**: If you do not have a dedicated TC, a LAC or STC can complete all TC tasks using their LAC or STC account.

When you have your login credentials, you are ready to download the MCAP Government and LS MISA Kiosk:

- 1. Go to the MCAP Government and LS MISA Portal at <u>https://lsmisagovportal.cognia.org</u> and log in with your username and password.
- 2. On the portal home page, click **Administration**. The Administration home page appears.
- Click Student Kiosk for Mac.
   You will see a download bar at the bottom of the page.

|                                                          |                                                                                                    |                                                                                                    |                                                                                                    | & kharper Admin                                                                                                    | Help & Support                                                                                                    |
|----------------------------------------------------------|----------------------------------------------------------------------------------------------------|----------------------------------------------------------------------------------------------------|----------------------------------------------------------------------------------------------------|----------------------------------------------------------------------------------------------------|----------------------------------------------------------------------------------------------------|
| Local Accountability C *                                 |                                                                                                    |                                                                                                    |                                                                                                    |                                                                                                    |                                                                                                    |
| MCAP Government and LS MISA Portal. This site            | e provides access to student                                                                                                    | information and test session                                                                                                    | on details.                                                                                                    |                                                                                                    |                                                                                                    |
| ws, Mac, and Linux kiosks and iOS and Chro               | mebook apps will be availa                                                                                                    | able on October 24 and sh                                                                                                    | hould be used for the 2022-2023                                                                                                    | assessments.                                                                                                    |                                                                                                    |
|                                                          |                                                                                                    | n the table below. Apps for                                                                                                    | iPads and Chromebooks will need                                                                                                    | d to be downloaded from t                                                                                                    | the appropriate app                                                                                                    |
|                                                          |                                                                                                    |                                                                                                    |                                                                                                    |                                                                                                    |                                                                                                    |
| Student Kiosk for Windows                                |                                                                                                    |                                                                                                    |                                                                                                    |                                                                                                    |                                                                                                    |
| Student Kiosk for Mac                                    |                                                                                                    |                                                                                                    |                                                                                                    |                                                                                                    |                                                                                                    |
| Student Kiosk for Linux                                  |                                                                                                    |                                                                                                    |                                                                                                    |                                                                                                    |                                                                                                    |
|                                                          |                                                                                                    |                                                                                                    |                                                                                                    |                                                                                                    |                                                                                                    |
| l<br>staller for iTester TestMonitor is located in the t | table below.                                                                                                    |                                                                                                    |                                                                                                    |                                                                                                    |                                                                                                    |
| staller for iTester TestMonitor is located in the t      | table below.                                                                                                    |                                                                                                    |                                                                                                    |                                                                                                    |                                                                                                    |
|                                                          | MCAP Government and LS MISA Portal. This sit<br>ws, Mac, and Linux kiosks and iOS and Chro<br>student kiosks will need to be downloaded an<br>nave administrative rights to install these kiosk<br>Student Kiosk for Windows<br>Student Kiosk for Mac | MCAP Government and LS MISA Portal. This site provides access to student<br>ws, Mac, and Linux kiosks and IOS and Chromebook apps will be availa<br>student kiosks will need to be downloaded and installed utilizing the links in<br>ave administrative rights to install these kiosks.<br>Student Kiosk for Windows<br>Student Kiosk for Mac | MCAP Government and LS MISA Portal. This site provides access to student information and test sessi<br>ws, Mac, and Linux klosks and iOS and Chromebook apps will be available on October 24 and si<br>student klosks will need to be downloaded and installed utilizing the links in the table below. Apps for<br>nave administrative rights to install these klosks.<br>Student Klosk for Windows<br>Student Klosk for Mac | MCAP Government and LS MISA Portal. This site provides access to student information and test session details.<br>ws, Mac, and Linux klosks and iOS and Chromebook apps will be available on October 24 and should be used for the 2022-2023<br>student klosks will need to be downloaded and installed utilizing the links in the table below. Apps for iPads and Chromebooks will need<br>have administrative rights to install these klosks.<br>Student Klosk for Windows<br>Student Klosk for Mac | MCAP Government and LS MISA Portal. This site provides access to student information and test session details.<br>ws, Mac, and Linux kiosks and iOS and Chromebook apps will be available on October 24 and should be used for the 2022-2023 assessments.<br>student kiosks will need to be downloaded and installed utilizing the links in the table below. Apps for iPads and Chromebooks will need to be downloaded from the available of the student kiosk for Windows<br>Student Kiosk for Windows<br>Student Kiosk for Mac |

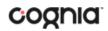

#### Step 3: Install the downloaded Kiosk

Upon completion of the download process:

- 1. Navigate to the file location you specified during the File Save process.
- 2. The package will run a program to determine if the software can be installed. Click Allow.

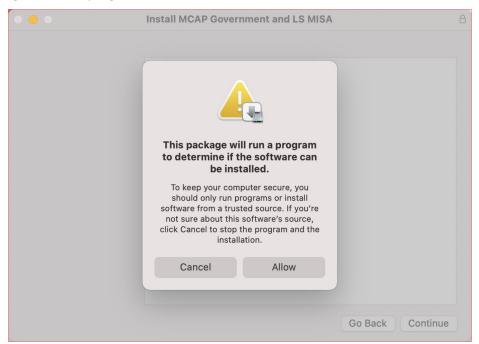

3. Read the instructions and click **Continue**.

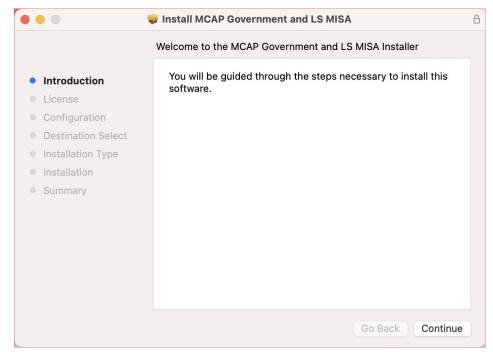

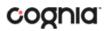

4. Read and agree with the Software License Agreement.

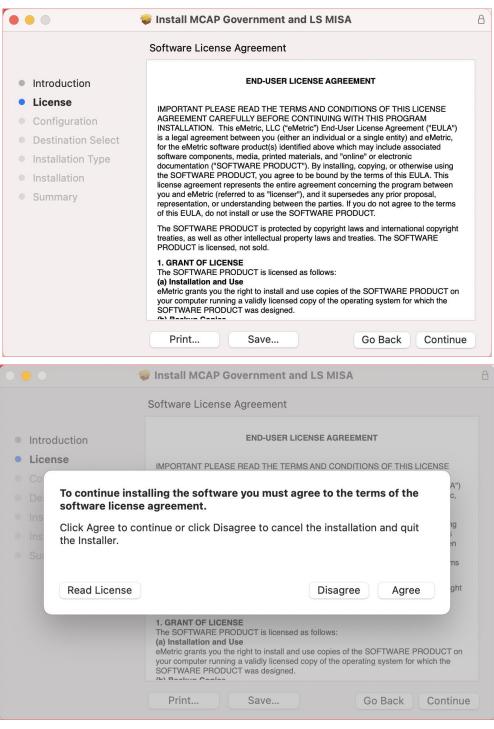

5. Indicate where you would like to store student responses, and then click **Continue**.

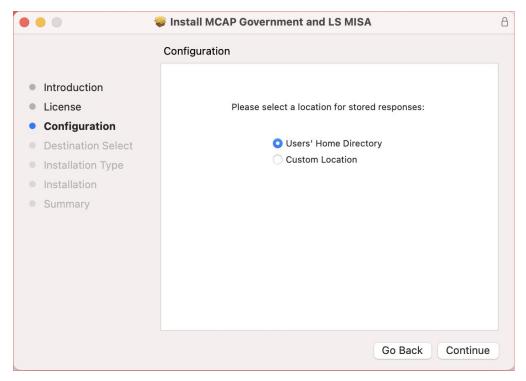

#### • User's Home Directory

During kiosk installation, if you choose the default option to store the stored response files in the user profile, these files will have names like this format:

~ /Library/Application Support/eMetric/MCAP Government and LS MISA/Storage/iTesterSync\_AD849G-DA56-19F3-73K39823DJS3

• Custom location

If you select **Save in the following directory**, you must manually enter the alternate path.

**Important**: This is the failover location for saving student responses in the event network connectivity is lost. For more information, contact the Cognia Service Desk at <u>LSMISA.GovHelpDesk@cognia.org</u> or (866) 207-8804.

6. When the installation is complete, click **Close**.

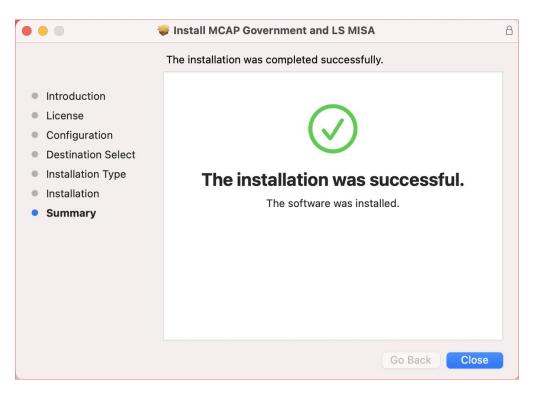

When you are ready to test the Kiosk installation for this configuration, see <u>Site Readiness Testing and</u> <u>Site Certification</u>.

#### LINUX<sup>®</sup>

Follow the steps below to install the kiosk on all student-testing devices running Linux<sup>®</sup>.

Step 1: Set up your school testing environment

Review <u>Testing Environment</u> in detail.

Step 2: Download the MCAP Government and LS MISA Kiosk

After your Local Accountability Coordinator (LAC) sets up your Technology Coordinator (TC) account, you will receive your user account information via email.

**Note**: If you do not have a dedicated TC, a LAC or STC can complete all TC tasks using their LAC or STC account.

When you have your login credentials, you are ready to download the MCAP Government and LS MISA Kiosk:

- 1. Go to the MCAP Government and LS MISA Portal at <u>https://lsmisagovportal.cognia.org</u> and log in with your username and password.
- 2. On the portal home page, click **Administration**.

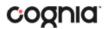

The Administration home page appears.

- 3. Click Student Kiosk for Linux.
- 4. If prompted Save File, file should download to the downloads folder. **Note**: Linux 32-bit is no longer supported.

| Information fo  | Dr Local Accountability C *                                                                                            |                                   |                         |                             |                              |                 |
|-----------------|----------------------------------------------------------------------------------------------------|-----------------------------------|-------------------------|-----------------------------|------------------------------|-----------------|
| mormation       | Local Accountability C                                                                                                 |                                   |                         |                             |                              |                 |
| Welcome to the  | e MCAP Government and LS MISA Portal. This site provides ac                                                            | cess to student information a     | nd test session detail  | 5.                          |                              |                 |
| The new Wind    | ows, Mac, and Linux kiosks and iOS and Chromebook app                                                                  | s will be available on Octob      | er 24 and should be     | used for the 2022-2023 a    | ssessments.                  |                 |
|                 | e student kiosks will need to be downloaded and installed uti<br>t have administrative rights to install these kiosks. | lizing the links in the table bel | ow. Apps for iPads an   | d Chromebooks will need     | to be downloaded from the    | appropriate app |
| Windows         | Student Kiosk for Windows                                                                                              |                                   |                         |                             |                              |                 |
| Mac             | Student Kiosk for Mac                                                                                                  |                                   |                         |                             |                              |                 |
| Linux           | Student Kiosk for Linux                                                                                                |                                   |                         |                             |                              |                 |
| The Windows ir  | nstaller for iTester TestMonitor is located in the table below.                                                        |                                   |                         |                             |                              |                 |
| Windows         | TestMonitor for Windows                                                                                                |                                   |                         |                             |                              |                 |
| If you need ass | istance utilizing this site please contact the Cognia Service De                                                       | sk at LSMISA.GovHelpDesk@c        | ognia.org or by calling | g toll-free 866-207-8804. T | ne Cognia Service Desk is av | ailable Monday  |
| through Friday  | from 6:00 AM to 8:00 PM EST.                                                                                           |                                   |                         |                             |                              |                 |
| For User Guide  | s and other help and support materials visit https://maryland                                                          | onlinehelp.cognia.org.            |                         |                             |                              | Ed              |
|                 |                                                                                                    |                                   |                         |                             |                              |                 |

| C > Home / De     | ownloads              | iα | E ▼ E × |
|-------------------|-----------------------|----|---------|
| ⊘ Recent          |                       |    |         |
| ★ Starred         | P                     |    |         |
| 🔂 Home            | maryland-             |    |         |
| Documents         | production-v3.27.tar. |    |         |
| ↓ Downloads       | gz                    |    |         |
| J Music           |                       |    |         |
| Pictures          |                       |    |         |
| 🛏 Videos          |                       |    |         |
| 🔟 Trash           |                       |    |         |
| + Other Locations |                       |    |         |

5. Extract the installation file from the zipped package to a location on the computer.

| K > G Home / De   | ownloads                      | : Q                                | i≡ ▼ ≡ × |
|-------------------|-------------------------------|------------------------------------|----------|
| ⊘ Recent          |                               |                                    |          |
| ★ Starred         |                               |                                    |          |
| 🔂 Home            |                               | 3                                  |          |
| Documents         | maryland-<br>production-v3.27 | maryland-<br>production-v3.27.tar. |          |
| 业 Downloads       |                               | gz                                 |          |
| J Music           |                               |                                    |          |
| Pictures          |                               |                                    |          |
| 🛏 Videos          |                               |                                    |          |
| 🔟 Trash           |                               |                                    |          |
| + Other Locations |                               |                                    |          |

#### Step 3: Install the downloaded kiosk

Upon completion of extraction of installation file:

1. Navigate to the kiosk installer file and execute.

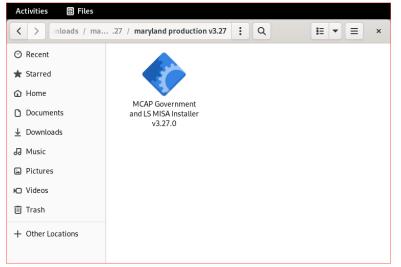

2. Read the Welcome page and click **Next** to continue.

|                                  | MCAP Government and LS MISA Setup                        |                | ×            |
|----------------------------------|----------------------------------------------------------|----------------|--------------|
| Setup - MCAP Government and LS M | ISA                                                      |                |              |
|                                  |                                                          |                |              |
| Setup - MCAP Government and      | Welcome to the MCAP Government and LS MISA Setup Wizard. |                |              |
|                                  |                                                          |                |              |
| Select Components                |                                                          |                |              |
| License Agreement                |                                                          |                |              |
| Ready to Install                 |                                                          |                |              |
|                                  |                                                          |                |              |
| Finished                         |                                                          |                |              |
|                                  |                                                          |                |              |
|                                  |                                                          | <u>N</u> ext > | <u>Q</u> uit |

3. Verify the installation folder is correct. Click **Next** to continue.

|                               | MCAP Government and LS MISA Setup                                           | ×               |
|-------------------------------|-----------------------------------------------------------------------------|-----------------|
| Installation Folder           |                                                                             |                 |
|                               |                                                                             |                 |
| Setup - MCAP Government and L | Please specify the directory where MCAP Government and LS MISA will be inst | alled.          |
| Installation Folder           | /home/qa/eMetric/MCAP Government and LS MISA                                | B <u>r</u> owse |
|                               |                                                                             |                 |
| Ready to Install              |                                                                             |                 |
|                               |                                                                             |                 |
| Finished                      |                                                                             |                 |
|                               |                                                                             |                 |
|                               |                                                                             |                 |
|                               | < <u>B</u> ack <u>N</u> ext >                                               | Cancel          |

Tip: If it is not correct, click **Browse** to find the destination where the kiosk should be installed.

We recommend a local installation to avoid network connection issues (for more information, see <u>Network Connectivity</u>).

Note: This will also be the cache location to save student responses.

4. Read the License Agreement and click I accept the terms of the license agreement. Click Next to continue.

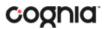

|                                                                            | MCAP Government and LS MISA Setup                                                                                                    | ×  |
|----------------------------------------------------------------------------|----------------------------------------------------------------------------------------------------|----|
| License Agreement<br>Please read the following license ag<br>installation. | reement. You must accept the terms contained in this agreement before continuing with th                                                                                                    | e  |
| Setup - MCAP Government and L                                              | END-USER LICENSE AGREEMENT                                                                                                    |    |
| Installation Folder                                                        |                                                                                                    | _  |
| License Agreement                                                          | IMPORTANT PLEASE READ THE TERMS AND CONDITIONS OF THIS LICENSE AGREEMENT CAREFULLY<br>BEFORE CONTINUING WITH THIS PROGRAM INSTALLATION. This eMetric, LLC ("eMetric") End-User License                                                                                                    |    |
| Ready to Install                                                           | Agreement ("EULA") is a legal agreement between you (either an individual or a single entity) and eMetric, for the<br>eMetric software product(s) identified above which may include associated software components, media, printed materials,                                                                                                    |    |
|                                                                            | and "online" or electronic documentation ("SOFTWARE PRODUCT"). By installing, copying, or otherwise using the<br>SOFTWARE PRODUCT, you agree to be bound by the terms of this EULA. This license agreement represents the entire<br>agreement concerning the program between you and eMetric (referred to as "license"), and it supersedes any prior                |    |
| Finished                                                                   | proposal, representation, or understanding between the parties. If you do not agree to the terms of this EULA, do not install<br>or use the SOFTWARE PRODUCT.<br>The SOFTWARE PRODUCT is protected by copyright laws and international copyright treaties, as well as other<br>intellectual property laws and treaties. The SOFTWARE PRODUCT is licensed, not sold. | T  |
|                                                                            | ✓ I accept the terms of the license agreement.                                                                                                    |    |
|                                                                            | < <u>B</u> ack <u>N</u> ext > Can                                                                                                    | el |

5. Review the settings before the installer begins to copy files and then click **Install**.

|                                          | MCAP Government and LS MISA Setup                                                                                                    | × |
|------------------------------------------|----------------------------------------------------------------------------------------------------|---|
| Ready to Install                         |                                                                                                    |   |
|                                          |                                                                                                    |   |
| Setup - MCAP Government and L            | Setup is now ready to begin installing MCAP Government and LS MISA on your computer.<br>The volume you selected for installation seems to have sufficient space for installation, but<br>there will be less than 1% of the volume's space available afterwards. Installation will use | t |
| Installation Folder<br>License Agreement | 1.31 GB of disk space.                                                                                                    |   |
| Ready to Install                         |                                                                                                    |   |
| Installing                               |                                                                                                    |   |
| Finished                                 |                                                                                                    |   |
|                                          |                                                                                                    |   |
|                                          |                                                                                                    |   |
|                                          | < <u>B</u> ack Install Cance                                                                                                    | • |

|                                   | MCAP Government and LS MISA Setup × |  |
|-----------------------------------|-------------------------------------|--|
| Installing MCAP Government and LS | MISA                                |  |
| Setup - MCAP Government and L     | 6%                                  |  |
| Installation Folder               | Installing component iTester Kiosk  |  |
| License Agreement                 | Show Details                        |  |
| Ready to Install<br>Installing    |                                     |  |
| Finished                          |                                     |  |
|                                   |                                     |  |
|                                   |                                     |  |
|                                   | < <u>B</u> ack Install Cancel       |  |

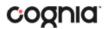

6. Click **Finish** to exit Setup.

|                                | MCAP Government and LS MISA Setup                            | ×              |
|--------------------------------|--------------------------------------------------------------|----------------|
| Completing the MCAP Government | and LS MISA Wizard                                           |                |
|                                |                                                              |                |
| Setup - MCAP Government and L  | Click Finish to exit the MCAP Government and LS MISA Wizard. |                |
| Installation Folder            |                                                              |                |
| License Agreement              |                                                              |                |
| Ready to Install               |                                                              |                |
| Installing                     |                                                              |                |
| Finished                       |                                                              |                |
|                                |                                                              |                |
|                                |                                                              |                |
|                                |                                                              | <u>F</u> inish |

When you are ready to test the kiosk installation for this configuration, see <u>Site Readiness Testing and</u> <u>Site Certification</u>.

### **iPAD APPLICATION INSTALLATION**

#### DOWNLOAD THE ITESTER APP FROM THE APPLE APP STORE

iTester's iPad application is a Single Instance application. Technology Coordinators will select the state during the initial setup of the app.

If you do not already have the iTester app on your iPad, it is available as a free download from the Apple App Store.

1. Open the **App Store** on the iPad.

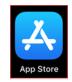

- 2. Search for *iTester*.
- 3. When you locate the iTester app, click  $\bigcirc$  to download it to the iPad.

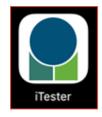

- 4. Launch the iTester app.
- 5. Choose your location from the drop-down menu and then click **Go**. You will be directed to the student sign in screen for your state.

| 8:27 AM Thu Nov 14 | <b>?</b> 75%                                                | Ĵ |
|--------------------|-------------------------------------------------------------|---|
|                    |                                                             |   |
| Powered by eMetric | Choose your location:<br>New Mexico<br>Oklahoma<br>Maryland |   |

**Note**: If you select the wrong location, please choose the Change Location on the iTester login page.

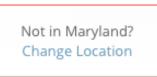

When you are ready to test the kiosk installation for this configuration, see <u>Site Readiness</u> <u>Testing and Site Certification</u>.

#### Automatic Assessment Configuration

A feature in iPadOS called Assessment Mode (AM) (formerly known as Automatic Assessment Configuration (AAC)) works with iTester to lock down an iPad for online testing. Users in the field need to do nothing to set up AM. When a student launches the iTester App, logs into a test, and then logs into a test session, Assessment Mode will automatically prompt the user to enter single app mode and will disable auto correction, define, spell check, predictive keyboard, and some keyboard shortcuts. (For a complete list <u>https://support.apple.com/en-us/HT204775</u>).

This feature helps ensure a secure test environment without requiring Technology Coordinators to use Mobile Device Manager Software or manually turn on guided access and change keyboard settings. Assessment Mode is the preferred method of securing the iTester App and should be used in place of guided access. If guided access is on, it will override AM; therefore, guided access should be turned-off to allow AM to function. No additional set-up is necessary to enable Assessment Mode.

### CHROMEBOOK<sup>™</sup> APPLICATION INSTALLATION

#### MANAGED CHROMEBOOKS<sup>TM</sup>

These instructions are for Technology Coordinators who have access to the Chromebook<sup>™</sup> device management console to administer and manage their Chromebook<sup>™</sup> devices.

To install the MCAP Government and LS MISA app:

- As the Chromebook<sup>™</sup> administrator, log in to your Chrome OS<sup>™</sup> management console (<u>https://admin.google.com</u>)
- 2. Expand the **Devices** menu, and then **Chrome**.
- 3. Click on Settings.

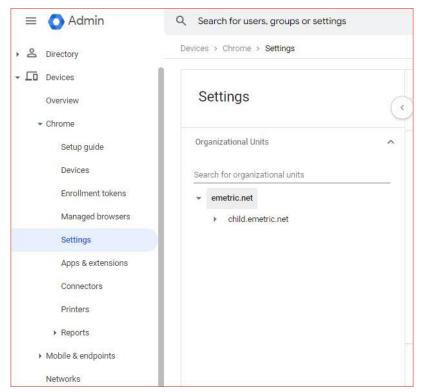

4. Click on the Device Settings tab, scroll to User Data in the Sign-In Settings section.

| 🗏 🚫 Admin                                          | Q Search for users, groups or setting: |     |                                       |                                                                           |                     | ¢                    | 8 0          |        |
|----------------------------------------------------|----------------------------------------|-----|---------------------------------------|---------------------------------------------------------------------------|---------------------|----------------------|--------------|--------|
| & Directory                                        | Devices > Chrome > Settings            |     |                                       |                                                                           |                     |                      |              |        |
| Devices                                            |                                        |     | User & browser settings               | Device                                                                    | settings            | Managed guest sess   | ion settings |        |
| Overview                                           | Settings                               | •   | + Search or add a filter )            | 1                                                                         |                     |                      | 3 Recent c   | hanges |
| * Chrome                                           | Organizational Units                   | ~ _ |                                       |                                                                           |                     |                      |              |        |
| Setup guide<br>Devices                             |                                        |     | Enrollment and access<br>Setting      | Configuration                                                             | Inheritance         | Supported on         |              |        |
| Enrollment tokens                                  | Search for organizational units        | _   |                                       |                                                                           |                     |                      |              |        |
| Managed browsers                                   | <ul> <li>child.emetric.net</li> </ul>  | 0   | Sign-in settings                      |                                                                           |                     |                      |              |        |
| Settings                                           |                                        |     | Setting                               | Configuration                                                             | Inheritance         | Supported on         |              |        |
| Apps & extensions                                  |                                        |     | Guest mode                            | Allow guest mode                                                          | Locally applied     |                      | 05           |        |
| Connectors                                         |                                        |     | Sign-in restriction                   | 2 sub settings                                                            | Locally applied     | 🗖 🖗 🛋                | 05           |        |
| Printers                                           |                                        |     | Autocomplete domain                   | 2 sub settings                                                            | Locally applied     | <b>2</b> () <u>a</u> | 05           |        |
| Reports     Mobile & endpoints                     |                                        |     | Sign-in screen                        | Always show user names and photos                                         | Locally applied     | <b>- - -</b>         | 05           |        |
| Networks                                           |                                        |     | Device off hours                      | Edit in legacy view 🖄                                                     | Locally applied     | <b>.</b> () <b>.</b> | 05           |        |
| Apps                                               |                                        |     | Device wallpaper image                |                                                                           | Locally applied     | <b>_</b> () as       | 05           |        |
| Account                                            |                                        |     | User data                             | Do not erase local user data                                              | Locally applied     | <b>1</b> 0 a         | os           |        |
| Show more                                          |                                        | 1   | Single sign-on IdP redirection        | Take users to the default Goog<br>sign-in screen                          | gle Locally applied | <b>1</b> (0) as      | 05           |        |
| Send feedback                                      |                                        | /   | Single sign-on cookie behavior        | Disable transfer of SAML SSO<br>Cookies into user session duri<br>sign-in |                     | <b>1</b> 0 ×         | 05           |        |
| 024 Google Inc.<br>ns of service - Billing terms - |                                        |     | Single sign-on carnera<br>permissions |                                                                           | Locally applied     | <b>.</b> 0           | 05           |        |

5. Verify that **Do not erase all local data** is set, if not, click on **User Data** to update the setting with the drop-down menu and click **Save**.

| User data                                               | persists in the cloud but not on the device its                                       | s delete all locally-stored settings and user data every time a user signs out. Data the device synchronizes<br>eff. If you set it to <b>Erase all local user data</b> , the storage available to the users is limited to half the RAM<br>ther with a managed guest session, it won't cache the session name or avatar. |
|---------------------------------------------------------|---------------------------------------------------------------------------------------|----------------------------------------------------------------------------------------------------|
| Organizational Units<br>Search for organizational units | works best for most deployments and ensure<br>and selectively.     Chromium name Supp | all user data and automatically clean up disk space when shared by multiple users. This default behavior<br>s data security and an optimal user experience. We recommend you enable <b>Erase all local user data</b> rarely<br>ported on<br>meOS since version 19                                                       |
| <ul> <li>child.emetric.net</li> </ul>                   | Inheritance Loca                                                                      | Ily applied 💌                                                                                                    |
|                                                         |                                                                                       | all local user info, settings, and state after each sign-out<br>ot erase local user data  ▼                                                                                                    |
|                                                         | Save Cancel                                                                           |                                                                                                    |

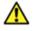

**Note:** This setting is crucial to allow Chrome local storage to be used to store student responses if network connectivity is lost.

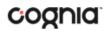

6. On the Settings page, select the **Managed guest session settings tab** and then select **Managed guest session**:

| = 💽 Admin                                                                    | Q Search for users, groups or setting | 5 |                                    |                                                           |                      | ¢ 8 ⊘ Ⅲ (                      |
|------------------------------------------------------------------------------|---------------------------------------|---|------------------------------------|-----------------------------------------------------------|----------------------|--------------------------------|
| A Directory                                                                  | Devices > Chrome > Settings           |   |                                    |                                                           |                      |                                |
| Devices<br>Overview                                                          | Settings                              |   | User & browser settings            | Device setti                                              | ngs                  | Managed guest session settings |
| ✓ Chrome<br>Setup guide                                                      | Organizational Units                  | ^ | Search or add a filter             | Learn more 🗷 about ma                                     | naged guest sessions | 3 Recent changes               |
| Devices                                                                      | Search for organizational units       | 0 | General                            |                                                           |                      |                                |
| Enrollment tokens<br>Managed browsers                                        | - emetric.net                         |   | Setting                            | Configuration                                             | Inheritance          | Supported on                   |
| Managed browsers<br>Settings                                                 | <ul> <li>child.emetric.net</li> </ul> |   | Managed guest session              | 5 sub settings                                            | Locally applied      | 🗖 🕼 🚈 105                      |
| Apps & extensions                                                            |                                       | 1 | Maximum user session length        |                                                           | Locally applied      | 🗖 🖗 🛲 105                      |
| Connectors                                                                   |                                       |   | Custom terms of service            |                                                           | Locally applied      | 🛄 🎯 🛲 105                      |
| Printers     Reports                                                         |                                       | / | Custom avatar                      |                                                           | Locally applied      | 🗖 🌀 🛲 105                      |
| Mobile & endpoints                                                           |                                       |   | Custom wallpaper                   |                                                           | Locally applied      | 🗖 🎯 🛲 105                      |
| Networks                                                                     |                                       | • | Apps and extensions (i)            |                                                           |                      |                                |
| III Apps                                                                     |                                       |   | Setting                            | Configuration                                             | Inheritance          | Supported on                   |
| Account                                                                      |                                       |   | Task manager                       | Allow users to end processes with the Chrome task manager | Google default       | 🛄 🌀 àng. 105                   |
| Show more                                                                    |                                       |   | Manifest V2 extension availability | Default browser behavior                                  | Google default       | 🗖 🖗 🛲 i05                      |
| 7                                                                            |                                       |   | Extended background lifetime       |                                                           | Google default       | 🗖 🎯 🚈 105                      |
| Send feedback                                                                |                                       |   | Security                           |                                                           |                      |                                |
| 2024 Google Inc.<br>erms of service - <u>Billing terms</u> -<br>ivacy Policy |                                       |   | Setting                            | Configuration                                             | Inheritance          | Supported on                   |

Ensure that Managed guest session is set to Do not allow managed guest sessions and click **Save**.

| Managed guest session<br>Organizational Units<br>Search for organizational units | <ul> <li>•</li> </ul> |               | on login screen<br>your users to see for the session.<br>nly available for managed guest sessions that automatically launch on ChromeOS devices. | More 🗸 |
|----------------------------------------------------------------------------------|-----------------------|---------------|----------------------------------------------------------------------------------------------------|--------|
| <ul> <li>✓ emetric.net</li> <li>&gt; child.emetric.net</li> </ul>                |                       | Inheritance   | Locally applied 💌                                                                                                    |        |
|                                                                                  |                       | Configuration | Do not allow managed guest sessions 🗢                                                                                                    |        |
|                                                                                  |                       | Save Cancel   |                                                                                                    |        |

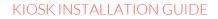

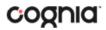

7. Navigate back to the **Chrome** menu on the left side of the screen and select **Apps & Extensions** and then **Kiosks**.

| 🗏 🚫 Admin                                                        | Q Search for users, groups or settings |   |                                                                                                    |                     |                        | φ 8       | 0     |      |
|------------------------------------------------------------------|----------------------------------------|---|----------------------------------------------------------------------------------------------------|---------------------|------------------------|-----------|-------|------|
| 2 Directory                                                      | Devices > Chrome > Apps & extensions   |   |                                                                                                    |                     |                        |           |       |      |
| Devices<br>Overview                                              | Apps & Extensions                      | C | Overview Users & browsers                                                                                                    | Kiosks              | Managed guest sessions |           | Reque | ⊧sts |
| Setup guide                                                      | Organizational Units                   | ^ | Арр                                                                                                    | Installation policy | Version pinning        |           |       |      |
| Devices                                                          | Search for organizational units        |   | Auto-launch app                                                                                                    | None                | *                      |           |       |      |
| Enrollment tokens                                                | * emetric.net                          |   |                                                                                                    | Locally applied 💌   |                        |           |       |      |
| Managed browsers                                                 | <ul> <li>child.emetric.net</li> </ul>  |   | · · · · · · · · · · · · · · · · · · ·                                                                                                    | Installed           |                        |           |       |      |
| Settings                                                         |                                        |   | <ul> <li>Antiparticipation</li> </ul>                                                                                                    | Not installed       |                        |           |       |      |
| Apps & extensions                                                |                                        |   | A construction of the local data of the local data of the local da | Not installed       |                        |           |       |      |
| Connectors                                                       |                                        |   | No. 2 Conception Street and                                                                                                    | Installed           | Not pinned             |           |       |      |
| Reports                                                          |                                        |   | No. of Concession, Name                                                                                                    | Installed           |                        |           |       |      |
| Mobile & endpoints                                               |                                        |   | B provide the second                                                                                                    | Installed           |                        |           |       |      |
| Networks                                                         |                                        |   | and the second second s | Installed           | Not pinned             |           |       |      |
| Apps                                                             |                                        |   | •                                                                                                    | Installed           |                        |           |       |      |
| Billing                                                          |                                        |   |                                                                                                    | Installed           | Not pinned             |           |       |      |
| Show more                                                        |                                        |   | - Andrewski and and a second                                                                                                    | Installed           | Not pinned             |           |       |      |
| ] Send feedback                                                  |                                        |   |                                                                                                    |                     |                        |           |       |      |
| 124 Google Inc.<br>ns of service - Billing terms -<br>acy Policy |                                        |   | Rows per page: 10 💌                                                                                                    |                     |                        | Page 1 of |       | +    |

8. Expand the yellow + in the bottom-right corner and select Add Chrome app or extension by ID.

|                                   | O |
|-----------------------------------|---|
| ldd Chrome app or extension by ID |   |
|                                   | Ø |
|                                   | + |
| I ≤ Page 1 of 3 <                 | - |

9. To add the MCAP Government and LS MISA app, enter the *MCAP Government and LS MISA* app ID (nbadimlamdnhlokcpjdgeahgcllcikph) in the Extension ID text box and press **Save**.

| Add Chrome app or extension by ID                                                                                                    |        |      |
|----------------------------------------------------------------------------------------------------|--------|------|
| Chrome apps and extensions can also be added by specifying the<br>Chrome Web Store, you must also specify the URL where the exter<br>Extension ID<br>nbadimlamdnhlokcpjdgeahgcllcikph |        |      |
| From the Chrome Web Store 🔻                                                                                                    | CANCEL | SAVE |

The MCAP Government and LS MISA app appears in the Kiosks list, and the app settings are displayed.

| Apps & Extensions                     | Overview Users &                                                | browsers Kiosks               |             | Managed guest sessions Request                                   | 5 |
|---------------------------------------|-----------------------------------------------------------------|-------------------------------|-------------|------------------------------------------------------------------|---|
| hppo a Extensione                     | (ID: "nbadimlamdnhlokcpjdgeahgcllcikp                           | h* 🕥 🕂 Search or add a filter |             | MCAP Government and LS MISA 📋 🗔                                  |   |
| Organizational Units                  | CLEAR FILTERS                                                   |                               |             | Installation policy                                              |   |
| Search for organizational units       | Арр                                                             | Installation policy           | Version pin | Installed   Locally added                                        |   |
| ✓ emetric.net                         | Auto-launch app                                                 | None   Locally applied        |             |                                                                  |   |
| <ul> <li>child.emetric.net</li> </ul> | MCAP Government and LS MISA<br>mbadimlamdnhlokcpjdgeahgcllcikpt | Installed                     | Not pinne   | Version pinning                                                  |   |
|                                       |                                                                 |                               |             | Not pinned      Not pinned                                       |   |
|                                       |                                                                 |                               |             | Kiosk Settings                                                   |   |
|                                       |                                                                 |                               |             | Allow App to Manage Power<br>Inherited from Google default       |   |
|                                       |                                                                 |                               |             | Enable Unified Desktop (BETA)<br>Inherited from Google default   |   |
|                                       |                                                                 |                               |             | Allow On-screen Keyboard<br>Inherited from Google default        |   |
|                                       |                                                                 |                               |             | Enable Plug-ins<br>Inherited from Google default                 |   |
|                                       |                                                                 |                               |             | Set Keyboard Top Row as FN Keys<br>Inherited from Google default |   |
|                                       |                                                                 |                               |             |                                                                  |   |
|                                       |                                                                 |                               |             |                                                                  |   |
|                                       |                                                                 |                               |             | -                                                                |   |
|                                       | Rows per page: 10 -                                             | < Page1of1 <                  | >           |                                                                  | 1 |

When these steps are completed, the MCAP Government and LS MISA application will appear on all Chromebook<sup>™</sup> devices that are in your domain.

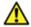

**Important Note:** Verify in Kiosk Settings that "Allow App to manage power" is **disabled**. To do this click on **Devices**, **Apps & Extensions** and then select Kiosks. Click on the **MCAP Government and LS MISA** app name and check to make sure the setting **Allow app to manage power** is **disabled** (slider is moved to the left and not green).

When you are ready to test the Kiosk installation for this configuration, see <u>Site Readiness Testing and</u> <u>Site Certification</u>.

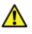

**Important**: Students should <u>not</u> log into Chromebooks<sup>™</sup> to take an operational test. When the Chromebooks<sup>™</sup> are turned on, simply click the **Apps** link in the bottom row and select the **MCAP Government and LS MISA** app. The kiosk will open in full-screen mode.

|                                                   | C                               |
|---------------------------------------------------|---------------------------------|
| Ch                                                | romebook Setup 🗸                |
| þas                                               |                                 |
|                                                   |                                 |
|                                                   |                                 |
|                                                   |                                 |
| MCAP Government and LS MISA                       | romebook managed by emetric net |
| U Shut down H Apps O Browse as Guest 💿 Add Person | ♥ 🕯 7:55                        |

For more information, see the following links:

• <u>Use Chromebooks™ for Student Assessments</u>.

**Important**: Read "Scenario 1: School sets up Chromebook™ to run as a Single App Kiosk running the exam app." Do <u>not</u> follow the instructions for Scenarios 2 and 3.

• <u>Manage Device Settings</u>, which provides general information for managed Chromebooks.

### SITE READINESS TESTING AND SITE CERTIFICATION

#### PURPOSE

The **Site Readiness Test** identifies potential technical problems prior to student testing. The Test is designed to simulate a test scenario and is used to verify that testing devices meet the minimum requirements and have been properly configured.

To administer the **Site Readiness Test**, the Technology Coordinator launches the MCAP Government and LS MISA Kiosk on each device configuration (i.e., device type and operating system) being used for testing and uses the site readiness login for the assigned school.

The **Site Readiness Test** includes the System Set-Up test, which will test your bandwidth, connectivity, screen resolution and the text-to-speech function, as well as the Student Interface Test, which will provide you with sample test questions to determine whether or not the device is capable of correctly displaying and navigating test content in iTester.

**Note**: The Site Readiness Test must be conducted on the secure kiosk and apps. The test does not need to be conducted on browsers used for Interim, Formative, or Practice test.

#### SITE READINESS TESTING

It is crucial that the **Site Readiness Test** be performed on **every** device or device configuration that will be used for testing. The results for each device tested will be captured and displayed on the Site Readiness Details page within the MCAP Government and LS MISA Portal.

**Note**: Starting with iPadOS 13, Apple made a change with the user agent for iPadOS. Due to this change iPads do not populate in the Site Readiness tab of the MCAP Government and LS MISA Portal. If you are an iPad school or district, we recommend running site readiness on a few iPads to ensure they pass the System Set-Up, and the Student Interface tests without issues.

Step 1: Find the Site Readiness account information

1. Log in to the MCAP Government and LS MISA Portal with your username and password.

|             | CATION                |
|-------------|-----------------------|
| EQUITY #    | AND EXCELLENCE        |
| P Governmer | nt and LS MISA Portal |
|             |                       |
|             |                       |
| Username    |                       |
| Password    | Forgot Password?      |
| _           |                       |
|             | Username              |

2. On the Portal home page, click **Administration**. The Site Readiness account information appears at the bottom of the Administration home page.

| Welcome to the H                  | ISA Portal for Government and MISA. This site provides acce                                                       | ess to student information and test session details.                                                               |         |
|-----------------------------------|----------------------------------------------------------------------------------------------------|----------------------------------------------------------------------------------------------------|---------|
| The new Windo                     | ws, Mac, and Linux kiosks and iOS and Chromebook app                                                              | os will be available on October 14 and should be used for the 2019-2020 assessments.                               |         |
|                                   | student kiosks will need to be downloaded and installed uti<br>ave administrative rights to install these kiosks. | ilizing the links in the table below. Apps for iPads and Chromebooks will need to be downloaded from the appropria | ite app |
| Windows                           | Student Kiosk for Windows                                                                                         |                                                                                                    |         |
| Mac                               | Student Kiosk for Mac                                                                                             |                                                                                                    |         |
| Linux                             | Student Kiosk for Linux                                                                                           |                                                                                                    |         |
| The Windows ins                   | taller for TestMonitor is located in the table below.                                                             |                                                                                                    |         |
| Windows                           | TestMonitor for Windows                                                                                           |                                                                                                    |         |
| The Cognia Servi                  | ce Desk is available Monday through Friday from 6:00 AM to                                                        | 2 8:00 PM EST.                                                                                                    |         |
| If you need assis                 | tance utilizing this site please contact the Cognia Service De                                                    | esk at HSAhelpdesk@cognia.org or by calling toll-free 866-207-8804.                                                |         |
| For User Guides a                 | nd other help and support materials visit https://maryland.                                                       | .onlinehelp.cognia.org                                                                                             |         |
| Proctor passwor                   | d for Green Elementary School (Green District)                                                                    |                                                                                                    |         |
| G3UKUKQB                          | Green clementary school (Green District)                                                                          |                                                                                                    | Change  |
| Site Readiness lo                 | gin for Green Elementary School (Green District)                                                                  | ×                                                                                                    |         |
| Username: WSR-<br>Password: GD-ES | 5D-ES                                                                                                    |                                                                                                    |         |
| TestMonitor con                   | figuration                                                                                                    |                                                                                                    |         |
| 0 Pending Activat                 | ions   0 Activated                                                                                                |                                                                                                    |         |

Make a note of the username and password for your school, which you will use to log in to the Kiosk.

Step 2: Authenticate every device or device configuration to be used for testing

- 1. Launch the MCAP Government and LS MISA Kiosk on the device.
- 2. Log in to the Kiosk with the Site Readiness username and password provided for your school.

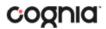

**Important**: Use the Site Readiness login credentials exclusively for your school only. Do not use the site readiness credentials for any other purpose or for any other school.

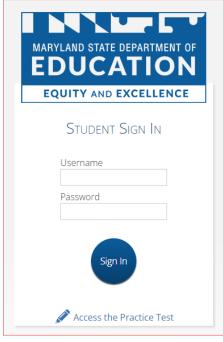

3. Verify your school's name at the top of the page. In the **System Set-Up Test** page, click the **Check System Set-Up** to begin the test.

| Hello, SiteReadii                      |                               | r                 | Not SiteReadiness User? Exit |
|----------------------------------------|-------------------------------|-------------------|------------------------------|
| Hello, Siterteauli                     | 1633 036                      | 1                 |                              |
| <b>19-8</b><br>State Student ID        | <b>3/2/1998</b> Date of Birth | Gender            |                              |
| Green Elementary School<br>School Name | Teacher                       | <b>1</b><br>Grade |                              |
| The following tests have been schedule | ed for you:                   |                   |                              |
| System Set-Up Test                     |                               |                   |                              |
| Check System Set-Up                    |                               |                   |                              |
| Student Interface Test                 |                               |                   |                              |
| Check Student Interface                |                               |                   |                              |

The screen resolution, host URL, and operating system for the device are listed at the top of the System Set-Up Test page. The results of each test appear as soon as it is completed.

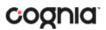

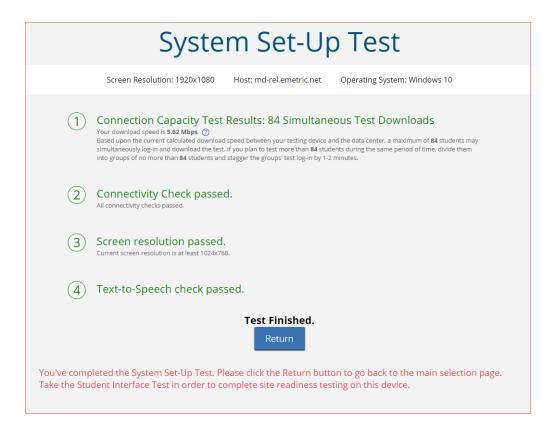

4. The Connection Capacity Test evaluates your site's capacity for simultaneous test downloads. It provides you with your current download speed between the testing device and test testing servers (data center) and based on that speed, it supplies you with the maximum number of students that may simultaneously **log-in** and **download** a test session.

If you plan to test more students that the number of simultaneous test downloads listed during the same period, we recommend dividing them into groups no greater than the number of simultaneous test downloads provided and stagger the groups' test log-in by 1-2 minutes. This will ensure that test content is downloaded without interruption.

- 5. The Connectivity Check is designed to ensure the testing device has access to both the kiosk's local storage folder where student responses will be saved if the test device loses internet connectivity, and the testing servers.
  - If the Connectivity Check fails with a message that says "The connectivity check failed. Please check your read and write permissions to the storage folders and try again or contact Support for further assistance. Error Code: 6004 – StorageWriteFail", this means that the MCAP Government and LS MISA Kiosk does not have the proper permissions to the storage folder. The kiosk requires read, write, and modify permissions on Windows and Read & Write on Mac.
  - If the test fails for any other reason other than "Storage location written," please contact the Help Desk immediately.
- 6. The screen resolution test will ensure that the testing device meets the required screen size and resolution for an optimal testing experience. If this test fails, adjust the screen resolution of the device.

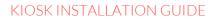

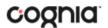

- 7. In the **Text-to-Speech** field, click the **Test Text-to-Speech** to play a voice sample.
  - If you can hear the voice sample, click **Yes**.
  - If you cannot hear the voice sample, click **No**, and fix your audio connection. Please ensure that there is a voice package installed on your machine, that there is an audio playback device connected to the testing device (internal speakers, external speakers, headphones, etc.), the volume is not muted and is audible, and that the desired audio playback device is set as the default device.
- 8. When you are done, click **Return** to return to the Site Readiness page.
  - If all the system checks succeed, you are ready to being the next Site Readiness test.
  - If one or more system checks fail, adjust your configuration as needed and re-run the System Set-Up test.
- 9. When the System Set-Up test is completed, **click** the blue **Check Student Interface** session button.

| Hello, SiteReadi                                  | ness Use                      | r                 | Not SiteReadiness User? Exit |
|---------------------------------------------------|-------------------------------|-------------------|------------------------------|
| <b>19-8</b><br>State Student ID                   | <b>3/2/1998</b> Date of Birth | Gender            |                              |
| Green Elementary School<br>School Name            | Teacher                       | <b>1</b><br>Grade |                              |
| The following tests have been schedule            | ed for you:                   |                   |                              |
| System Set-Up Test<br>Check System Set-Up         |                               |                   |                              |
| Student Interface Test<br>Check Student Interface |                               |                   |                              |

- 10. Read the instructions on the page, and then click **Continue**.
- 11. Answer each of the test questions, using the navigation buttons on the right. Ensure you can effectively use text and drawingresponse tools.
- 12. From the last test question page, click **Finish**.
- 13. From the Test Review page, click **Turn In** to submit your test.

|            | You have completed | d: <b>7</b> out of <b>7</b> quest | ion(s).  |
|------------|--------------------|-----------------------------------|----------|
| 1 answered | 2 answered         | d <b>3</b> a                      | answered |
| 4 answered | 5 answered         | d 6 a                             | answered |
| 7 answered |                    |                                   |          |
|            |                    |                                   |          |
|            | Return to test     | Turn In                           |          |
|            |                    |                                   | -        |

- 14. To confirm, click **Turn In** again. You return to the Site Readiness page, where the test session is grayed out.
- 15. To exit the Site Readiness tests, click **Exit** in the top-right corner of the page.

16. To close the Kiosk, click **Exit** at the top right corner of the student profile page.

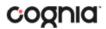

#### SITE CERTIFICATION

After all devices or device configurations for your school have successfully completed the Site Readiness Test, the Technology Coordinator will certify the site for testing.

1. Log in to the MCAP Government and LS MISA Portal with your username and password.

|     | MARYLAND STATE<br>EDUCA<br>EQUITY AND | ATION                                    |  |
|-----|---------------------------------------|------------------------------------------|--|
| MCA | P Government                          | and LS MISA Portal                       |  |
|     |                                       |                                          |  |
|     | Username                              |                                          |  |
|     | Password                              | Forgot Password?                         |  |
|     | Sigr                                  | in line line line line line line line li |  |
|     |                                       |                                          |  |
|     |                                       |                                          |  |

- 2. Click Administration.
- 3. Click **Site Readiness** at the top of the page.

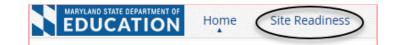

4. On the Site Readiness page, locate the school to be certified, and then click **View Details**.

| Green Elementary School (Green Di | strict)                    |                 |                |              |
|-----------------------------------|----------------------------|-----------------|----------------|--------------|
| School 🔍                          | Number of Devices Tested 🔍 | Date and Time 🔍 | Certified By 🔍 |              |
| Green Elementary School           | 1                          |                 |                | View Details |
|                                   |                            |                 |                |              |

The Site Details page appears.

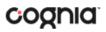

| Green Elementary School          | (Green District)                             |                                              |                      |
|----------------------------------|----------------------------------------------|----------------------------------------------|----------------------|
| Device Name 🔍                    | os 🔍                                         | Screen Size 🔍                                | Date and Time 🔍      |
| Emetric-239                      | Windows 10                                   | 1424x896                                     | 7/31/2020 5:21:01 PM |
| Site Certification               |                                              |                                              |                      |
|                                  | ests have been performed on the above machin | nes and any noted issues have been resolved. |                      |
| I certify that Site Readiness te | sis have been performed on the above machin  |                                              |                      |
|                                  |                                              |                                              |                      |

- 5. Verify that all the devices or device configurations for this location have successfully taken the Site Readiness test.
- 6. Click **Certify Site Readiness** and click **Yes** to confirm.

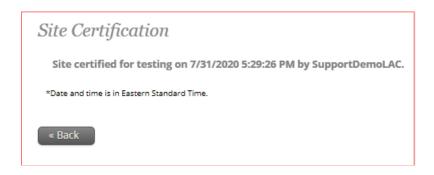

The **Site Certification** section updates with the date and time when the site was certified and username of the user who certified the site for testing.

| v                          |                                                   |                        |                                       |
|----------------------------|---------------------------------------------------|------------------------|---------------------------------------|
|                            |                                                   |                        |                                       |
| Number of Devices Tested 🦦 |                                                   |                        |                                       |
| 1                          | 7/31/2020 5:29:26 PM                              | SupportDemoLAC         | View Details                          |
|                            |                                                   |                        |                                       |
| Showing 1 - 1 of 1         |                                                   |                        |                                       |
|                            |                                                   |                        |                                       |
|                            | * Number of Devices Tested Q 1 Showing 1 - 1 of 1 | 1 7/31/2020 5:29:26 PM | 1 7/31/2020 5:29:26 PM SupportDemoLAC |